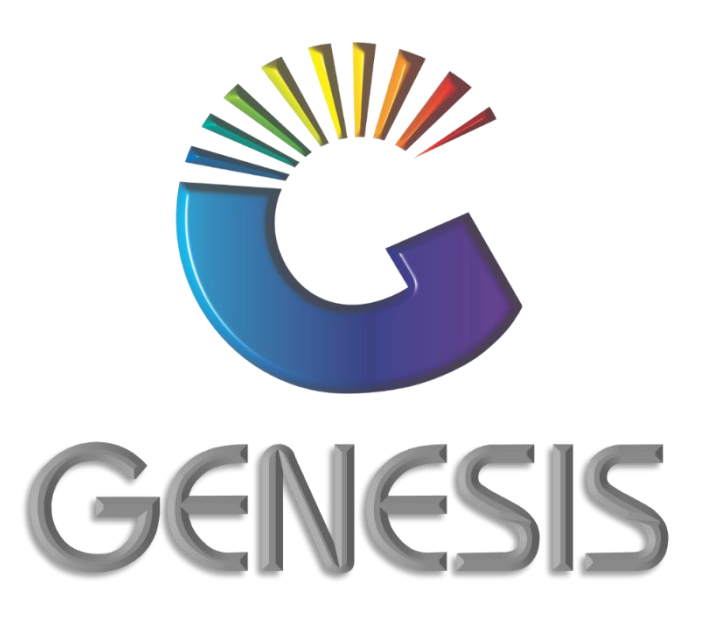

## **How to Guide Change Cost Price of a Stock Item**

*MRJ Consultants 37 Weavind Ave, Eldoraigne, Centurion, 0157 Tel: (012) 654 0300 Mail: helpdesk@mrj.co.za*

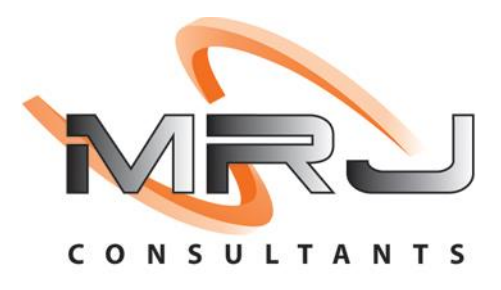

## **How to Change the Cost Price of a Stock Item**

- 1. Log into Genesis.
- 2. Select **Stock Control** from the main menu.

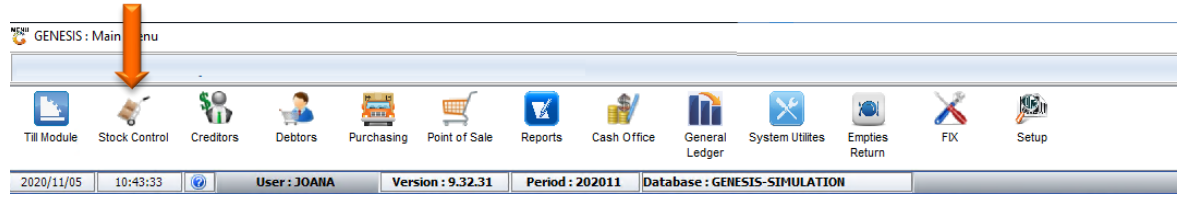

3. Select **Master Files**.

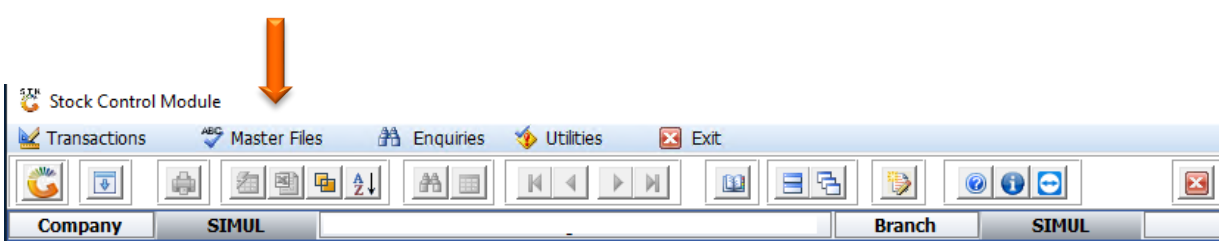

4. Select the **Stock Item** from the grid and press **Enter** on your keyboard or click on **View/Update** under the Options menu.

You can also **search** for the stock item by using one of the various search functions under the Search menu.

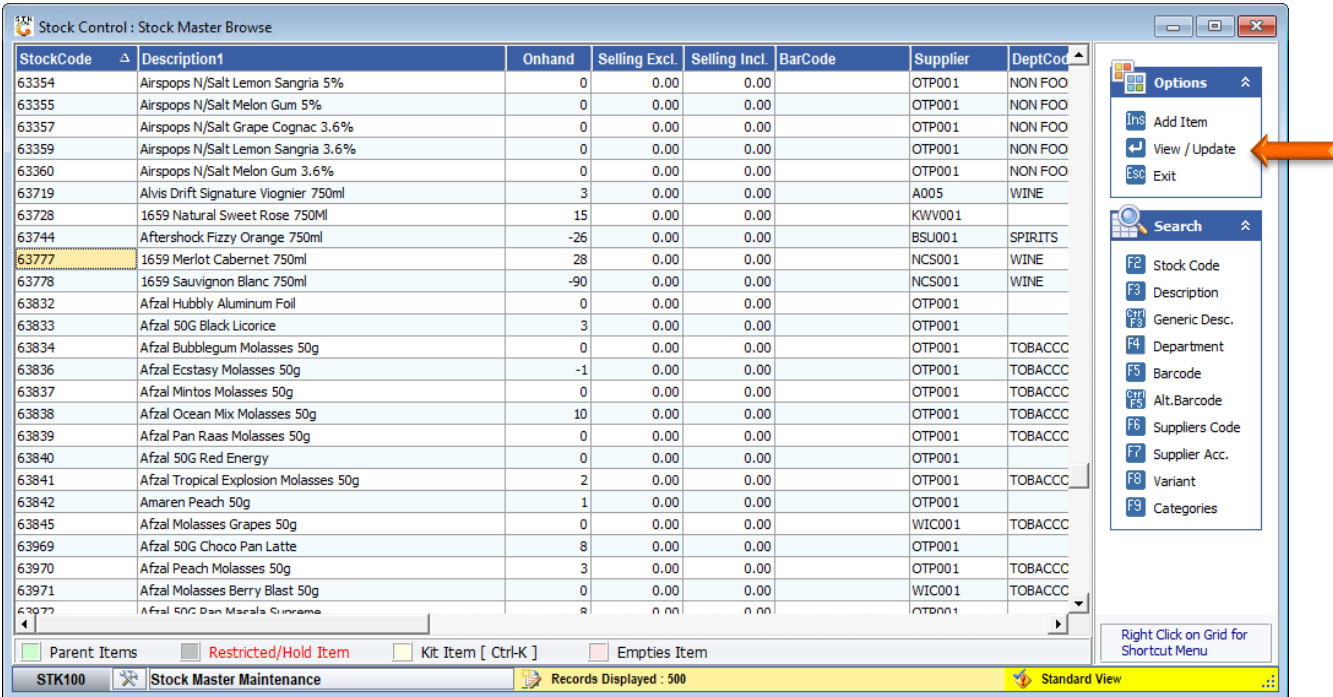

5. Press the **Ctrl and F8** simultaneously on your keyboard.

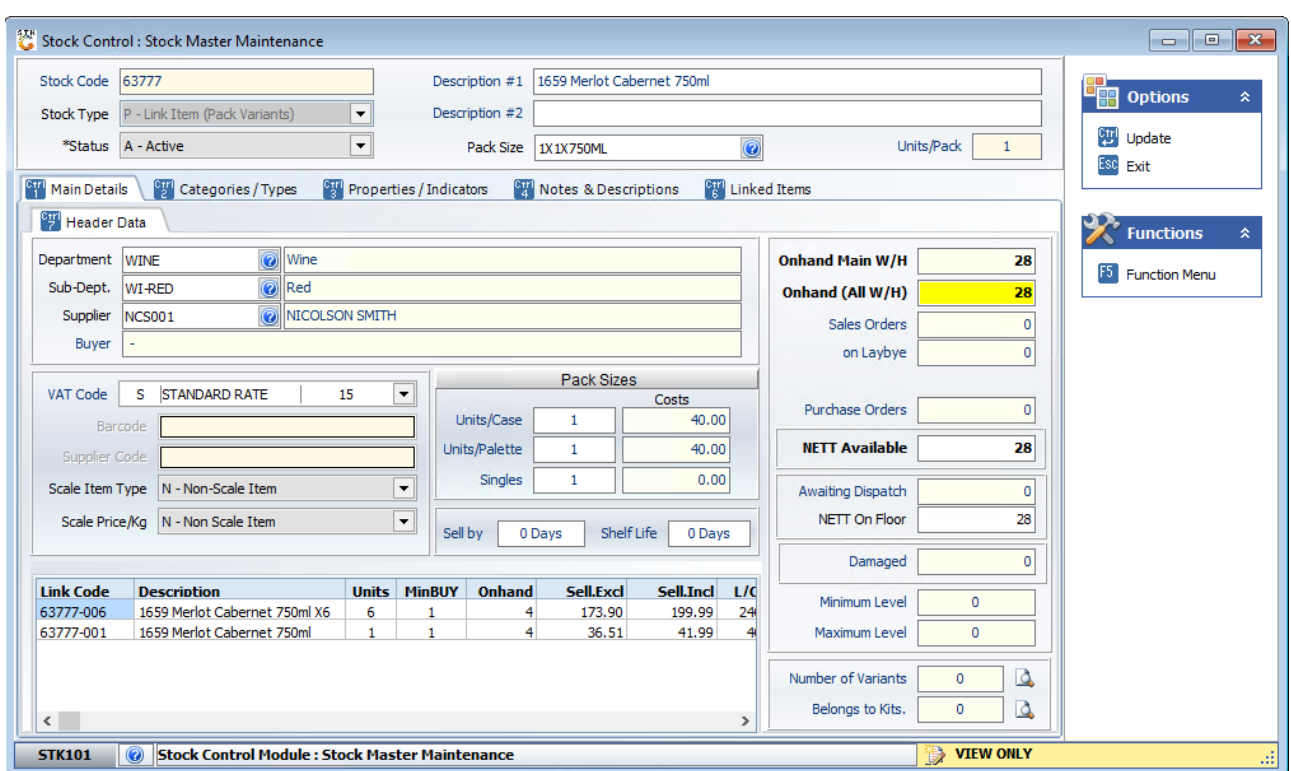

6. Enter the new cost in the **Last Cost** and **Avg Cost** fields. Press **Enter** on your keyboard after each amendment. The stock revaluation figures will be amended accordingly.

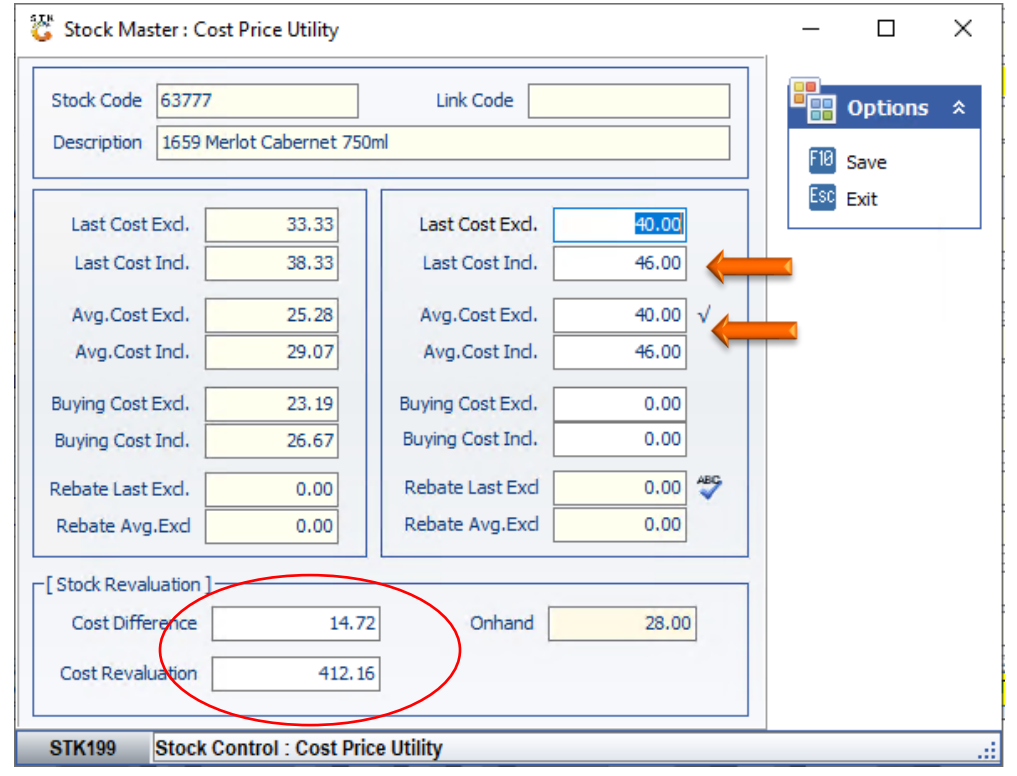

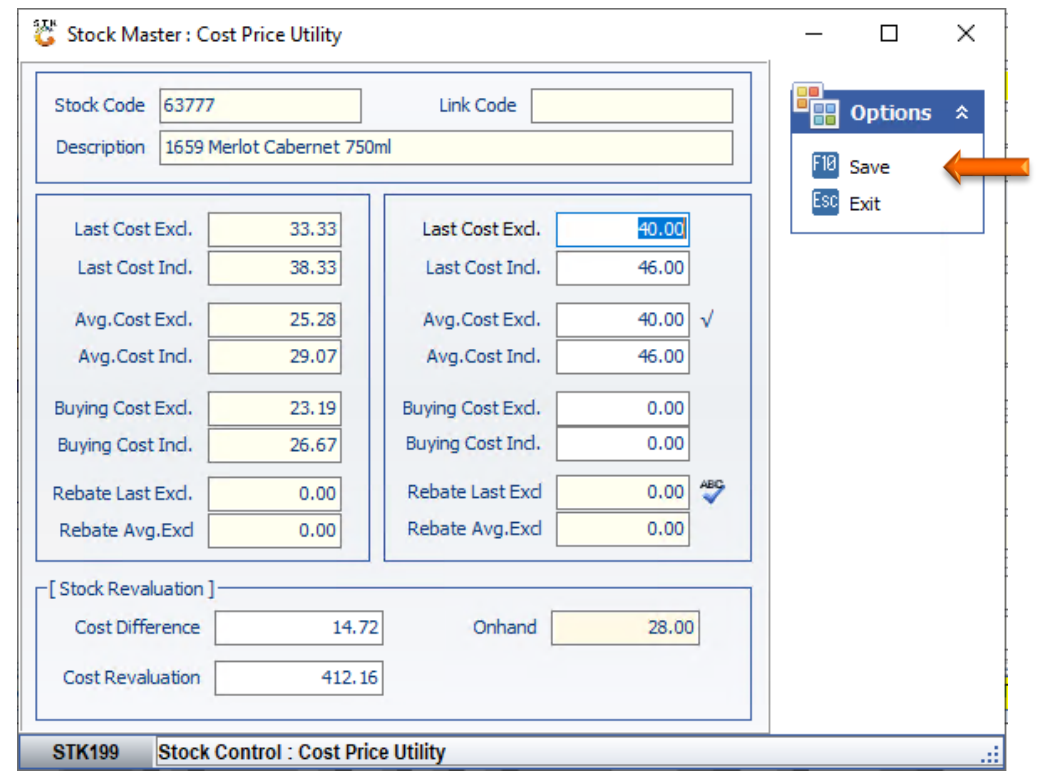

7. Once price amended, press **F10** on your keyboard or click on **Save** under the Options menu.

8. Press **Esc** on your keyboard or click on **Exit** under the Options menu.

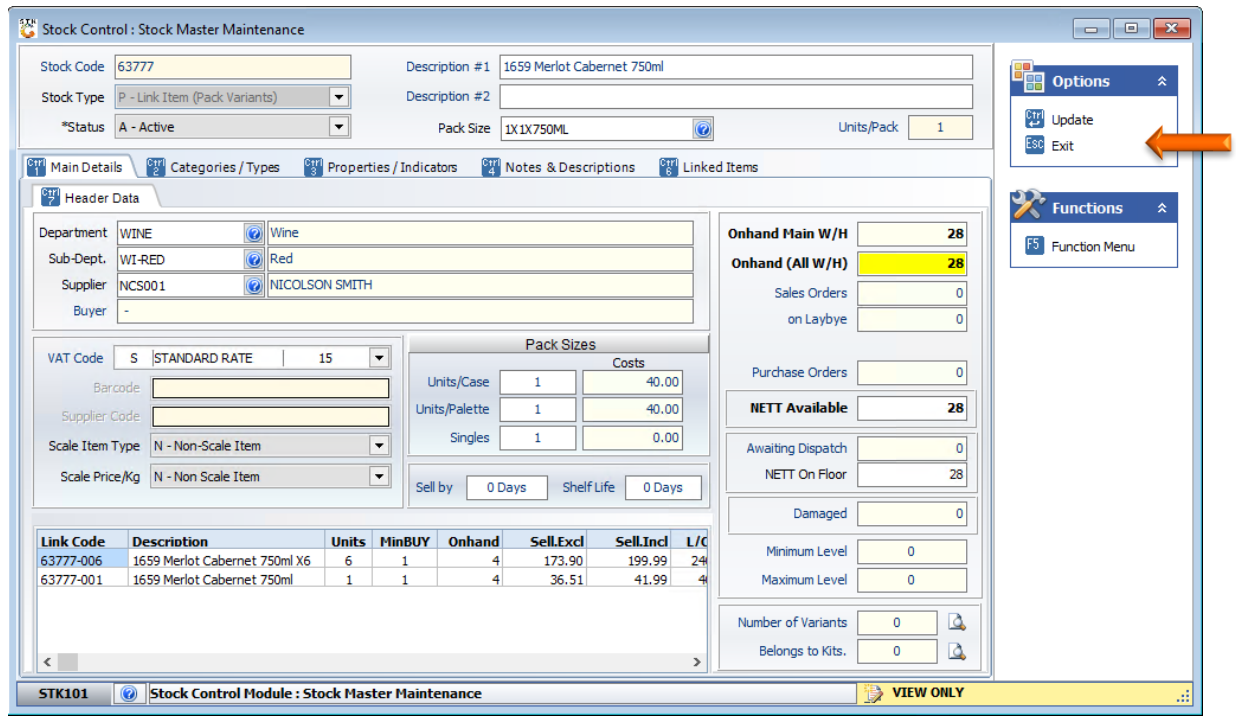

And that concludes the User Guide

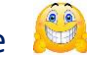